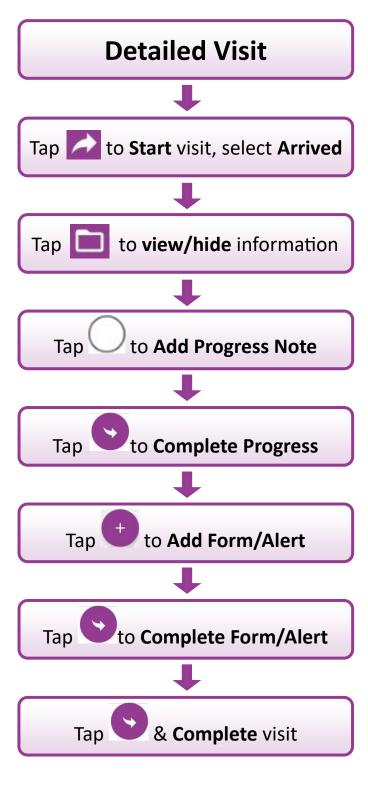

## **Useful Features Synchronise Visits** Tap to force Total Mobile to synchronise visits with RiO. Visits List Displays a list of all booked visits for a user Tap to open the visit. Options Tap to change Password, change visit display options and Sign Out. Locations & Maps Shows all visit locations on a map. Read More displays visit details. Detail opens the visit; Route gives directions. Tap the Map within the visit get directions. **Quick View of Allergies & Alerts** Tap to view Allergies or Alerts recorded in RiO. Add or Remove Alerts Tap to view, add & remove Alerts. Folio Tap a tile or icon to show/hide Patient Summary Progress Notes, Appointment Summary, etc. Pausing & Resuming Visits When visit is active, tap 🔁 & select **On Hold.** To resume visit, tap 🗖 & select **Resume.** Inbox Tap to check visit Outcomes are recorded in RiO. DSTT TM Phone QRG 2020 V1.2

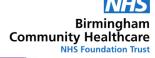

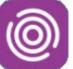

## Total Mobile

Android Smart Phone Quick Reference Guide

This guide will help you to:

- Start a Visit
- Record DNA's
- Book Follow Up Appointments
  - Record Visit Information

For help using the Total Mobile App contact: **Digital Skills Training Team** ITT@bhamcommunity.nhs.uk 0121 466 7212 For help with devices or network issues contact: **Service Support Team** 0121 466 7111

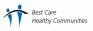

## Total Mobile—How does it work?

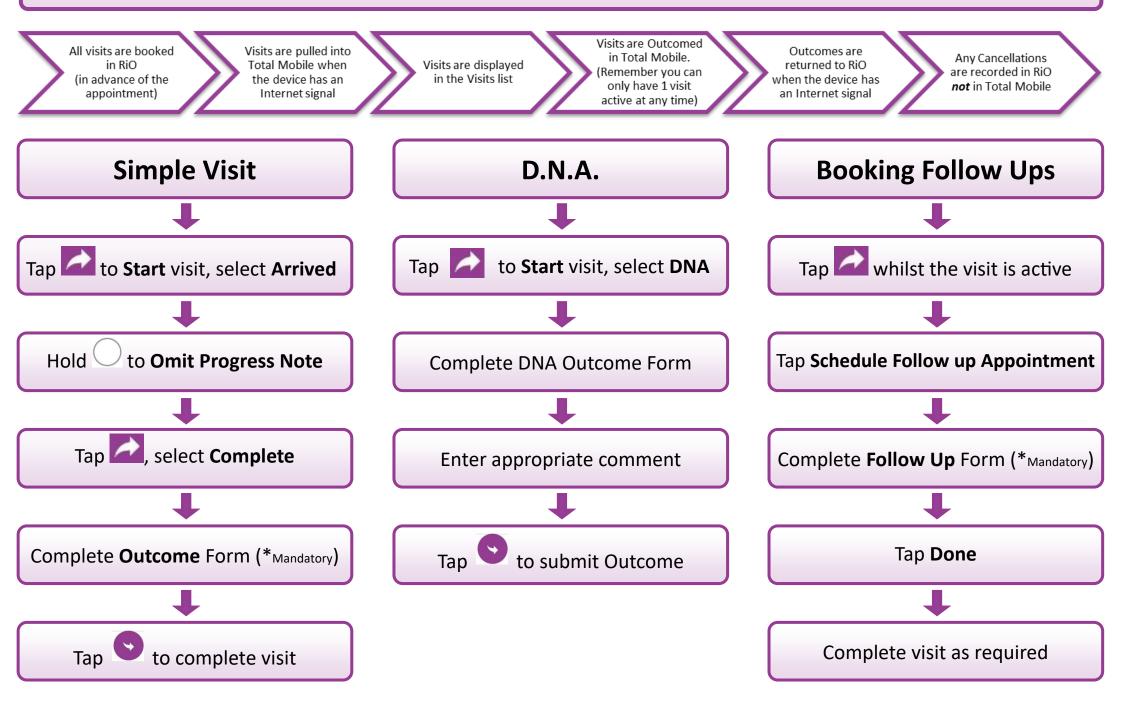